## Recevoir ses résultats de laboratoires d'analyse avec APICRYPT et HD Mail

- 1. Lancer l'installation complète de APICRYPT avec les divers logiciels fournis sur votre CD personnalisé, ce qui créera un dossier C:\Apicrypt
- 2. Lancer HD Mail
- 3. Aller dans OUTILS/Comptes utilisateurs
- 4. Nom du cabinet … modifier
- 5. dans la case Alias, ajouter le nom « APICEM »

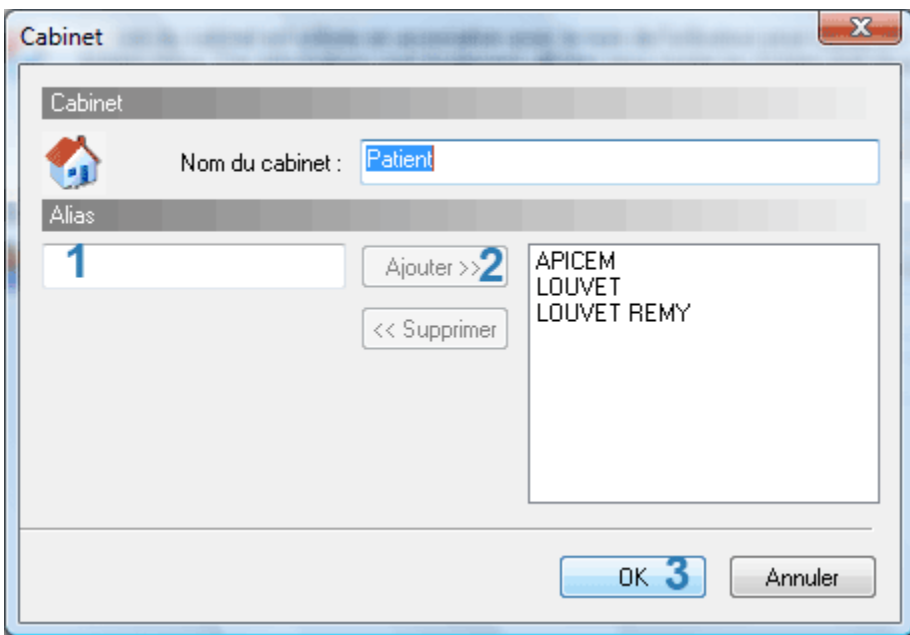

6. Créer un nouvel utilisateur : UTILISATEURS … NOUVEAU

Lui donner le nom de votre identifiant, le plus souvent, Prenom.NOM dans la case Nom de l'utilisateur.

Renseignez également votre mode de transfert vers Hellodoc, vers dossierpatient, en boite de réception ou les deux

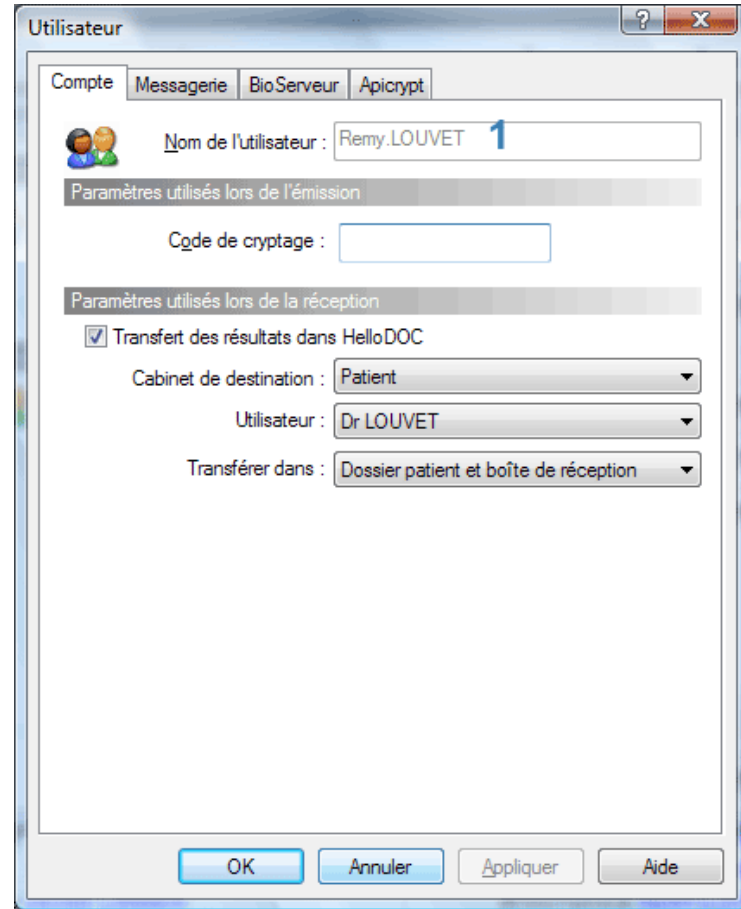

- 7. Dans l'onglet Messagerie, renseigner les différentes fenêtres :
- connexion : Liaison permanente si vous êtes en ADSL/Cable
- courrier entrant : pop.intermedic.org
- courrier sortant : smtp.mon\_fournisseur.fr (par ex smtp.wanadoo.fr ou smtp.free.fr)
- identifiant : votre login donné par Apicrypt, Prenom. NOM sans accent
- votre mot de passe, fourni également par Apicrypt

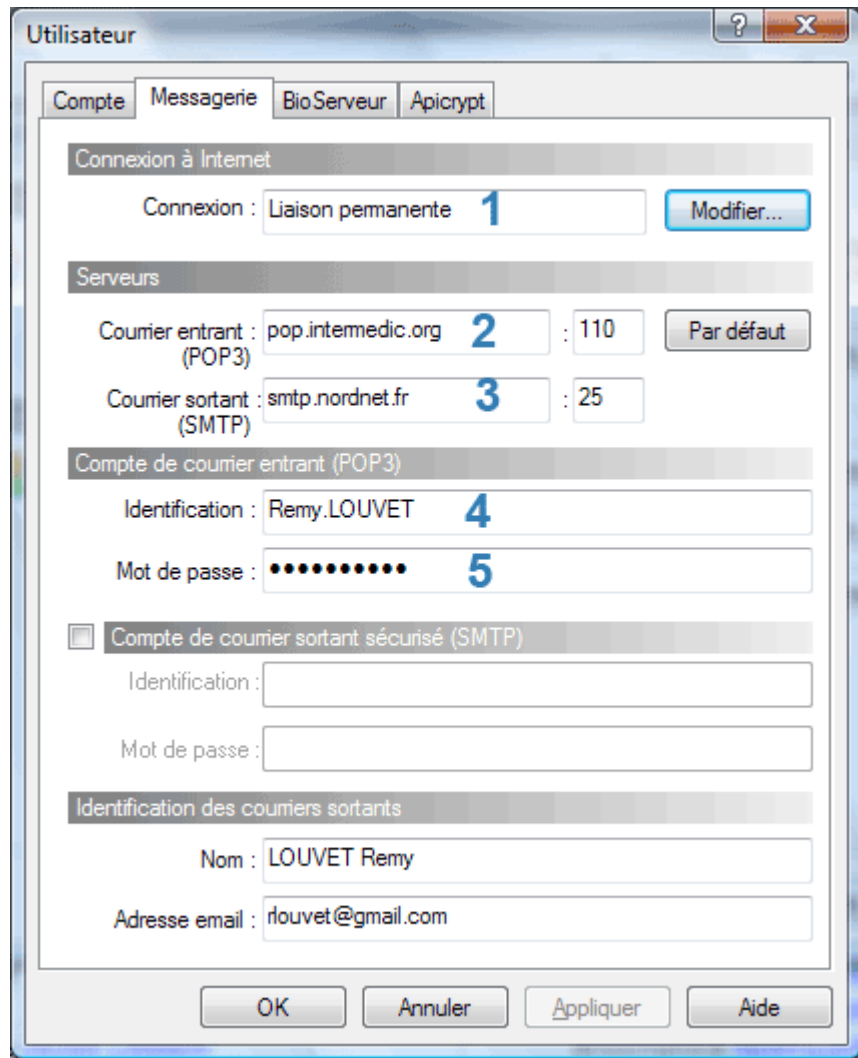

8. Dans l'onglet Apicrypt, renseigner le chemin d'accès aux « clefs » de cryptage, en principe, notez ou parcourez C:\apicrypt

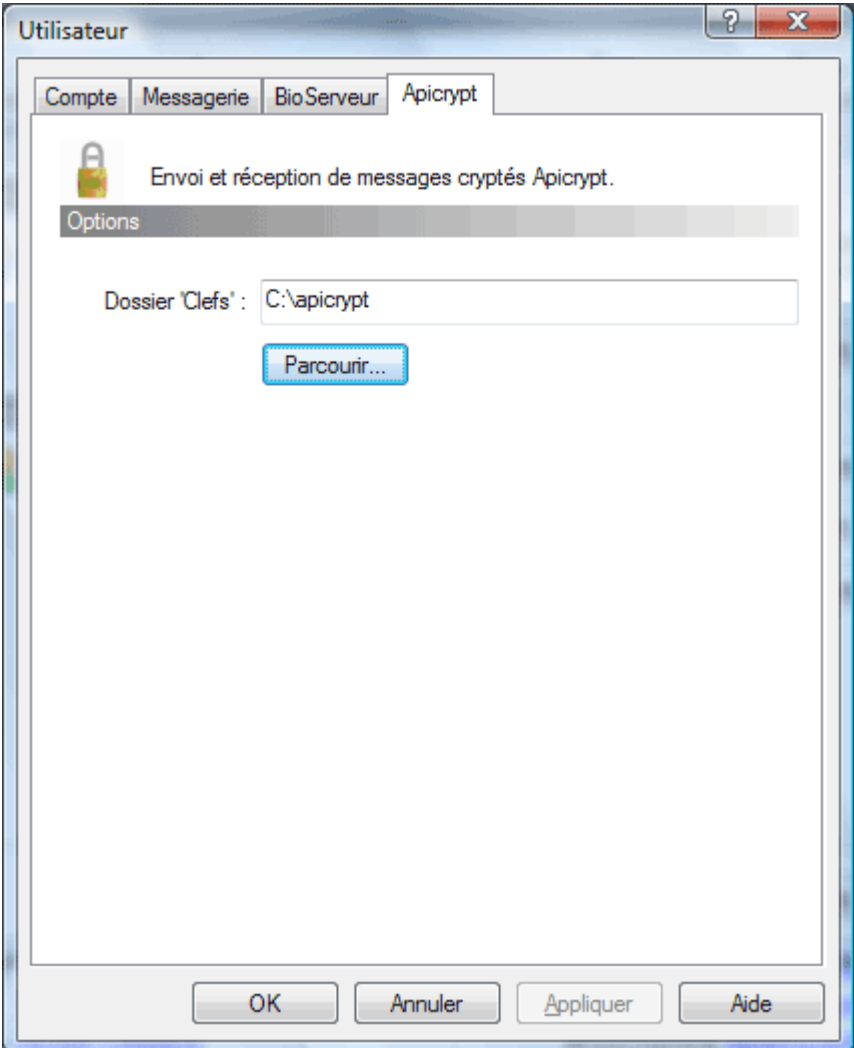

9. Dans Outils/Options, onglet « Messagerie », paramétrez le délai de scrutation pour la réception. Par exemple, 10 minutes

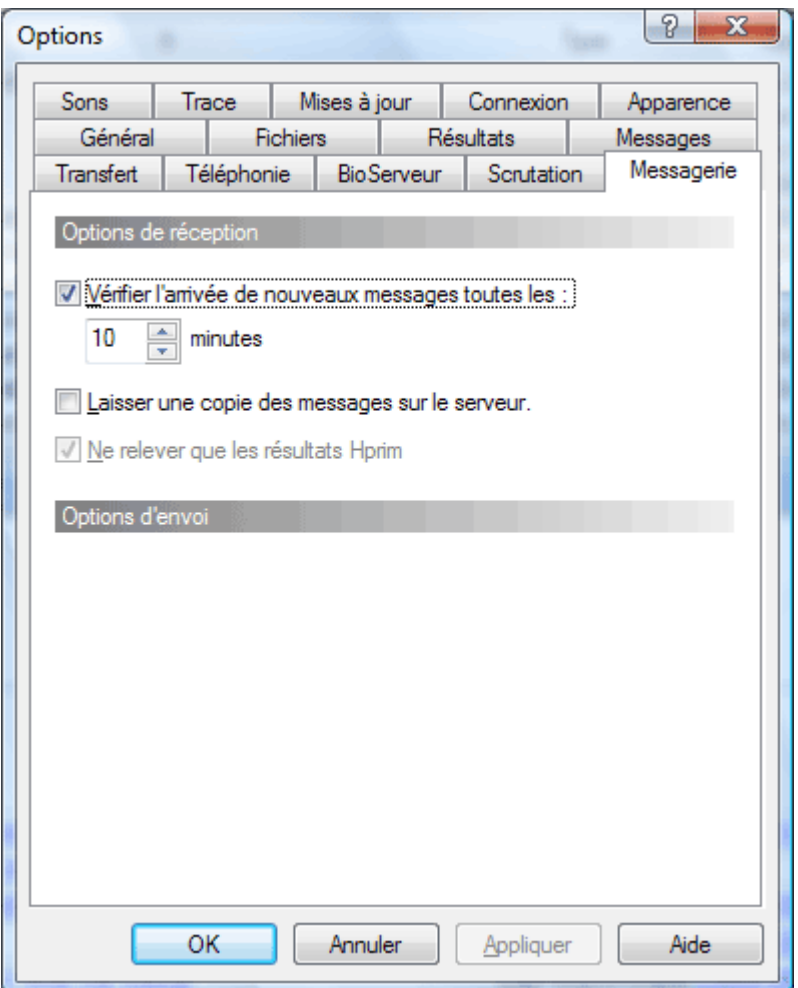

10. Voilà, il ne vous reste plus qu'à prévenir vos différents correspondants de votre nouvelle adresse Apicrypt du style [Prenom.NOM@intermedic59.apicrypt.org](mailto:Prenom.NOM@intermedic59.apicrypt.org)

Cela fonctionne parfaitement avec les interlocuteurs habituels, laboratoires d'analyse médicales mais aussi, spécialistes libéraux, cliniques et hôpitaux. 11. Vous pourrez alors recevoir en temps réel vos résultats biologiques

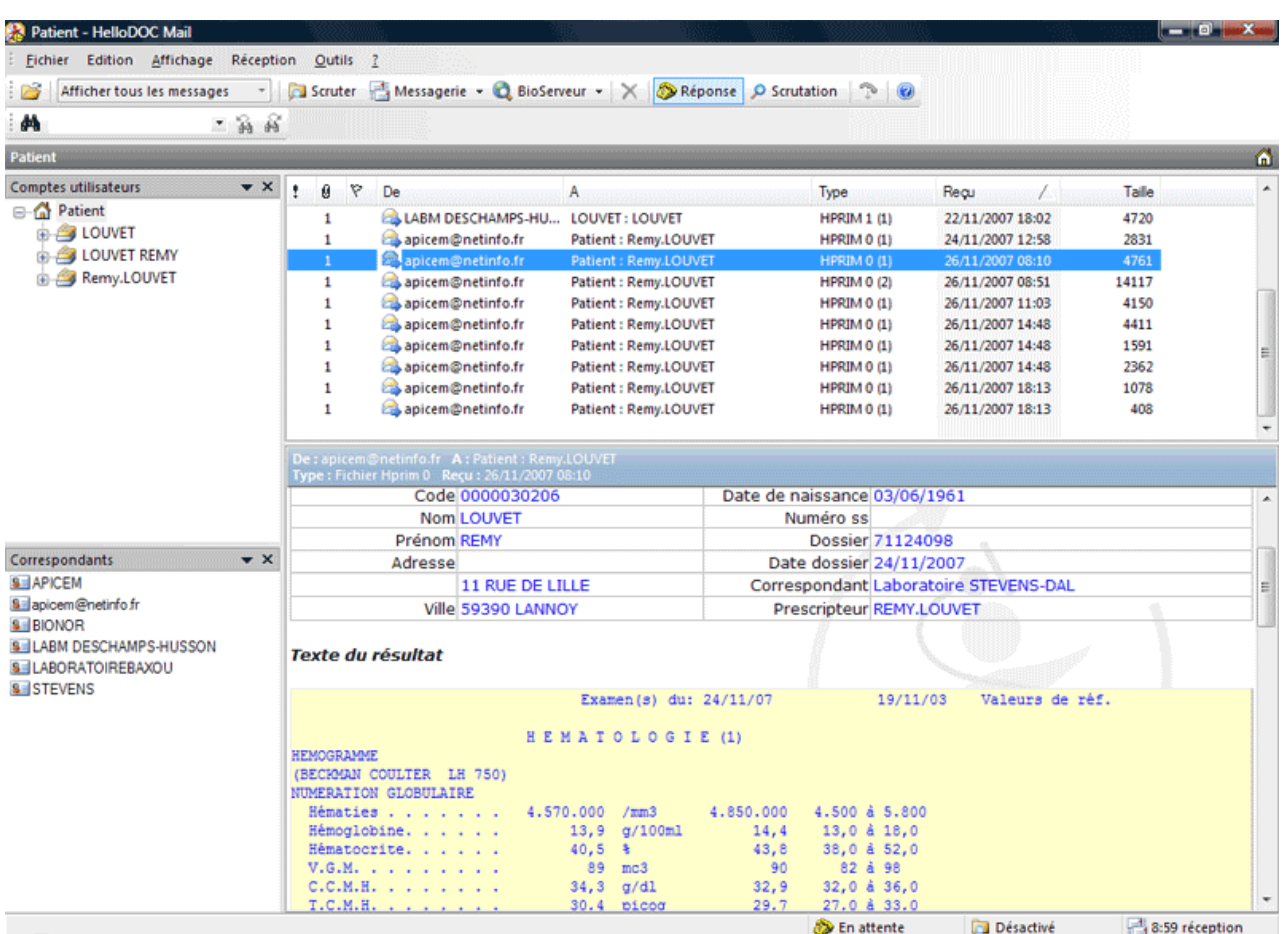

12. Pour tout renseignement complémentaire :

<http://www.apicrypt.org>

<http://www.medcom5962.org> pour la région Nord Pas-de-Calais où l'URMEL prend en charge une partie de la première cotisation.

<http://www.acuhello.org>

Bonne utilisation de la messagerie médicale cryptée !!

Dr Rémy LOUVET